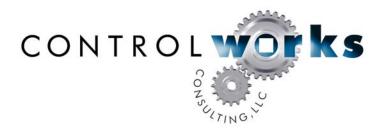

# ClockSync SNTP (RFC 2030) v9 SB Only (SystemBuilder & D3PRO) only version

## Module Application Guide

## **Description**

This module has been specifically built for use within SystemBuilder and D3PRO. It allows a Crestron 2-series processor to synchronize its internal clock everyday with a public NIST Internet time server using an implementation of the DAYTIME protocol. This is similar in theory and operation to the wide variety of Atomic Clock programs available for Windows and other operating systems.

#### Internet Disclaimer

This module requires Internet access and depends on the output of one or more 3<sup>rd</sup>-party Internet websites. As such, ControlWorks Consulting is unable to guarantee the formatting, content, availability, or reliability thereof. In the event of a permanent outage or change in formatting, ControlWorks may or may not elect to issue an update to purchasers of the module.

ControlWorks Consulting accepts no responsibility for the accuracy or your usage of data returned by the module.

Due to limitations of the Network Time Protocol, this module will stop working on February 7<sup>th</sup>, 2036. ControlWorks will be unable to support this module after that date.

Compatibility

Processor Requirements

System
Builder
COMPATIBLE

COMPATIBLE

COMPATIBLE

Processor Requirements

Ethernet
REQUIRED

NOT NEEDED

## **Module Application**

This module sets both the date and time on the processor to match that sent by the server. The time will be adjusted every morning at 2am as well as program start. You may also manually force an update by pulsing the "[poll\_time]" input.

The Crestron processor should be running cuz 3.137 or higher.

DNS servers must be declared on the Crestron processor. In Toolbox connect to the processor in System Info. Once the page has refreshed select Functions then DNS Management... In this dialog box you can now enter and test the DNS servers that you plan to use. DNS servers can also be set in the Text console by using the command **ADDDNS**. Once you have set the DNS addresses you can test them in the Text Console with **TESTDNS**. By entering **TESTDNS google.com** and pressing enter you should get an IP address returned. If the console reports 0.0.0.0 then your DNS settings or connections to the public internet are not correct.

For best results, use the DNS servers provided by the ISP of the connection you are trying to monitor. If these are unavailable, you can Google public DNS Server.

## **System Builder Instructions**

#### Copying module files into your directories

You will need to place the module files in the appropriate user directories in order to use the module with your SystemBuilder program. Place a copy of ControlWorks ClockSync SNTP (RFC2030) v9 sb only.umc into your USRMACRO directory. Place a copy of sntp\_parser\_v9\_sb\_only.ush and sntp\_parser\_v9\_sb\_only.usp into your USRSPLUS directory. Do this while SystemBuilder is closed or be sure that you refresh the database if you copy the files when the application is open.

### Adding the module to your SystemBuilder project

- 1. Open your existing SB project or create a new one
- 2. Right click on your system (by default "Equipment room") and select **New** then **Device...**
- 3. Under **Database** click the **User** radio button
- 4. Drop down **Manufacturer** to ControlWorks
- 5. Be sure the ClockSync SNTP v9 SB Only is the selection in the **Model:** window
- 6. Click OK
- 7. Optionally you can now change the default name of the module from Generic to something more descriptive
- 8. Double-click on the module and select I/O Assignment. Here you can declare the IP address or hostname of your time server
- 9. Now select Properties and set your UTC offset and dwell parameters. (see parameter definitions section below). Also be sure that the default port of 123 is correct for your time server.
- 10. If your Properties box includes a selection named **AV** please select it and uncheck the box that says "This device is an audio distribution source."
- 11. Click OK to close the properties dialog box.

#### **D3PRO Instructions**

#### Copying module files into your directories

You will need to place the module files in the appropriate user directories in order to use the module with your D3 program. Place a copy of ControlWorks ClockSync SNTP (RFC2030) v9 sb only.umc into your USRMACRO directory. Place a copy of sntp\_parser\_v9\_sb\_only.ush and sntp\_parser\_v9\_sb\_only.usp into your USRSPLUS directory. Do this while D3PRO is closed or rebuild the User paths under Edit>Preferences>User Database Paths and then click each Rebuild button.

#### Adding the module to your D3 project

- 1. Open your existing D3PRO project or create a new one
- 2. Click the Other Devices view
- 3. Right click on your system (by default "Equipment room") and select New then Device...
- 4. Under Database click the User radio button
- 5. Drop down **Manufacturer** to **(User Modules)**
- 6. Be sure the ClockSync SNTP v9 SB Only is the selection in the **Model:** window
- 7. Click OK three times
- 8. Optionally you can now change the default name of the module from Generic to something more descriptive
- 9. Double-click on the module and select the **I/O Assignment** tab. Here you can declare the IP address or hostname of your time server
- 10. Now select **Properties** tab and set your UTC offset and dwell parameters. (see parameter definitions section below). Also be sure that the default port of 123 is correct for your time server.
- 11. Click OK to close the properties dialog box.

## **Signal and Parameter Descriptions**

Bracketed signals such as "[signal\_name]" are optional signals

Note: These signals and parameters are only visible in SIMPL Windows

**DIGITAL INPUTS** 

[poll\_time] ..... pulse to force poll. Optional, since polling is

automated for 2am.

**ANALOG INPUTS** 

This module does not utilize any analog inputs

SERIAL INPUTS

time\_server1\_rx\$ ..... tie to rx\$ of the UDP socket

**DIGITAL OUTPUTS** 

[time\_set\_success] ...... Optional. Pulsed when the time is successfully set from

either time server

[time\_set\_failure] ...... Optional. Pulsed when the time could not be

successfully set using either time server.

**ANALOG OUTPUTS** 

This module does not utilize any analog outputs.

**SERIAL OUTPUTS** 

[time\_module\_status\$] ...... Optional. Provides text feedback about the status of

the module.

time\_server1\_tx\$ ...... Tie to tx\$ of the primary UDP socket

PARAMETERS

uct offset...... signed value indicating number of time zones off from

GMT (i.e. Eastern US is -5d, Central US is -6d)

dwell......unsigned value indicating the amount of time that the

module should wait before rolling over to the next time server or declaring failure. If this time expires while trying server #1, server #2 will be tried. If the time expires while trying server #2, the [time set failure]

output will be pulsed

## **Support**

This module is supported by ControlWorks Consulting, LLC. Should you need support for this module please email support@controlworks.com or call us at 440-449-1100. ControlWorks normal office hours are 9 AM to 5 PM Eastern, Monday through Friday, excluding holidays.

Before calling for support, please ensure that you have loaded and tested operation using the included demonstration program and touchpanel(s) to ensure that you understand the correct operation of the module. It may be difficult for ControlWorks to provide support until the demonstration program is loaded.

Updates, when available, are automatically distributed via Email notification to the address entered when the module was purchased. In addition, updates may be obtained using your username and password at <a href="http://www.controlworks.com/customerlogin.aspx">http://www.controlworks.com/customerlogin.aspx</a>.

## **Distribution Package Contents**

The distribution package for this module should include:

ClockSync SNTP (RFC2030) v9 sb only help.pdf ....... This help file

ControlWorks ClockSync SNTP (RFC2030) v9 sb only.UMC Crestron user module to insert in program sntp\_parser\_v9\_sb\_only.usp ....... Simpl+ for use with SNTP module sntp\_parser\_v9\_sb\_only.ush ........ Simpl+ for use with SNTP module

ControlWorks ClockSync Demo v9.sba ....... Example SystemBuilder program (PRO2)

## **Revision History**

V9 sb only caleb@controlworks.com 2011.04.12 Initial Release of the SNTP for SystemBuilder and D3PRO.

## **Development Environment**

This module version was developed on the following hardware and software. Different versions of hardware or software may or may not operate properly. If you have questions, please contact us.

| Crestron Hardware       | Firmware Version |
|-------------------------|------------------|
| Crestron PRO2 Processor | v4.003.0015      |
|                         |                  |
| Software                | Software Version |
| Crestron SIMPL Windows  | 3.01.24          |
| Device Database         | 33.00.0005.00    |
| Crestron Database       | 25.00.002.00     |
| SIMPL+ Cross Compiler   | 1.3              |
|                         |                  |
|                         |                  |
|                         |                  |
|                         |                  |
|                         |                  |

## ControlWorks Consulting, LLC Module License Agreement

#### **Definitions:**

ControlWorks, We, and Us refer to ControlWorks Consulting, LLC, with headquarters located at 701 Beta Drive, Suite 22 Mayfield Village, Ohio 44143-2330. You and Dealer refer to the entity purchasing the module. Client and End User refer to the person or entity for whom the Crestron hardware is being installed and/or will utilize the installed system. System refers to all components described herein as well as other components, services, or utilities required to achieve the functionality described herein. Module refers to files required to implement the functionality provided by the module and may include source files with extensions such as UMC, USP, SMW and VTP. Demo Program refers to a group of files used to demonstrate the capabilities of the Module, for example a SIMPL Windows program and VisionTools Touchpanel file(s) illustrating the use of the Module but not including the Module. Software refers to the Module and the Demo Program.

#### **Disclaimer of Warranties**

ControlWorks Consulting, LLC software is licensed to You as is. You, the consumer, bear the entire risk relating to the quality and performance of the Software. In no event will ControlWorks Consulting, LLC be liable for direct, incidental or consequential damages resulting from any defect in the Software, even if ControlWorks Consulting, LLC had reason to know of the possibility of such damage. If the Software proves to have defects, You and not Us must assume the cost of any necessary service or repair resulting from such defects.

#### **Provision of Support**

We provide limited levels of technical support only for the most recent version of the Module as determined by Us. We do not provide support for previous version of the module, modifications to the module not made by Us, to persons who have not purchased the module from Us. In addition, we may decline to provide support if the Demo Program has not been utilized. We may withdraw a module from sale and discontinue providing support at any time and for any reason, including, for example, if the equipment for which the Module is written is discontinued or substantially modified. The remainder of your rights and obligations pursuant to this license will not be affected should ControlWorks discontinue support for a module.

#### **Modification of Software**

You may not decrypt (if encrypted), reverse engineer, modify, translate, disassemble, or de-compile the Module in whole or part. You may modify the Demo Program. In no event will ControlWorks Consulting, LLC be liable for direct, incidental or consequential damages resulting from You modifying the Software in any manner.

#### Indemnification/Hold Harmless

ControlWorks, in its sole and absolute discretion may refuse to provide support for the application of the Module in such a manner that We feel has the potential for property damage, or physical injury to any person. Dealer shall indemnify and hold harmless ControlWorks Consulting LLC, its employees, agents, and owners from any and all liability, including direct, indirect, and consequential damages, including but not limited to personal injury, property damage, or lost profits which may result from the operation of a program containing a ControlWorks Consulting, LLC Module or any component thereof.

#### **License Grant**

Software authored by ControlWorks remains the property of ControlWorks. ControlWorks grants You the non-exclusive, non-transferable, perpetual license to use the Software authored by ControlWorks as a component of Systems programmed by You. This Software is the intellectual property of ControlWorks Consulting, LLC and is protected by law, including United States and International copyright laws. This Software and the accompanying license may not be transferred, resold, or assigned to other persons, organizations or other Crestron Dealers via any means.

#### The use of this software indicates acceptance of the terms of this agreement.

Copyright (C) 2011 ControlWorks Consulting, LLC All Rights Reserved – Use Subject to License. US Government Restricted Rights. Use, duplication or disclosure by the Government is subject to restrictions set forth in subparagraphs (a)-(d) of FAR 52.227-19.